# ACFA) Intellect

# Руководство по настройке и работе с модулем интеграции FFT

Last update 10/02/2021

# Содержание

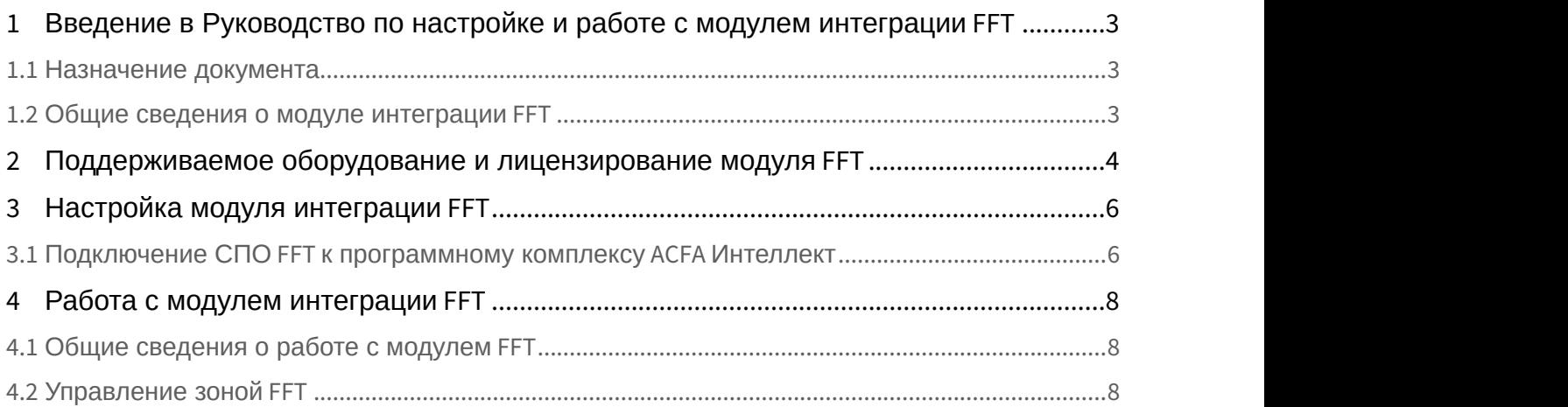

# <span id="page-2-0"></span>1 Введение в Руководство по настройке и работе с модулем интеграции FFT

#### **На странице:**

- [Назначение документа](#page-2-1)
- [Общие сведения о модуле интеграции](#page-2-2) [FFT](#page-2-2)

### <span id="page-2-1"></span>1.1 Назначение документа

Документ *Руководство по настройке и работе с модулем интеграции* FFT является справочно-информационным пособием и предназначен для специалистов по настройке и операторов модуля FFT.

В данном Руководстве представлены следующие материалы:

- 1. общие сведения о модуле интеграции FFT;
- 2. настройка модуля интеграции FFT;
- 3. работа с модулем интеграции FFT.

## <span id="page-2-2"></span>1.2 Общие сведения о модуле интеграции FFT

Программный модуль интеграции FFT является компонентом системы периметральной охраны, реализованной на базе ПК ACFA-*Интеллект*, и предназначен для контроля за приборами СПО FFT. Конфигурирование оборудования СПО FFT в программном комплексе ACFA-*Интеллект* невозможно.

Перед началом работы с модулем интеграции FFT необходимо установить оборудование на охраняемый объект и выполнить первоначальную настройку устройств СПО FFT.

Также требуется установить следующее программное обеспечение: Сервер + Клиент FFT CAMS 3 и FFT CAMS 3 Development SDK.

#### **Примечание.**

Подробные сведения о СПО FFT приведены в официальной справочной документации (производитель Future Fibre Technologies).

# <span id="page-3-0"></span>2 Поддерживаемое оборудование и лицензирование модуля FFT

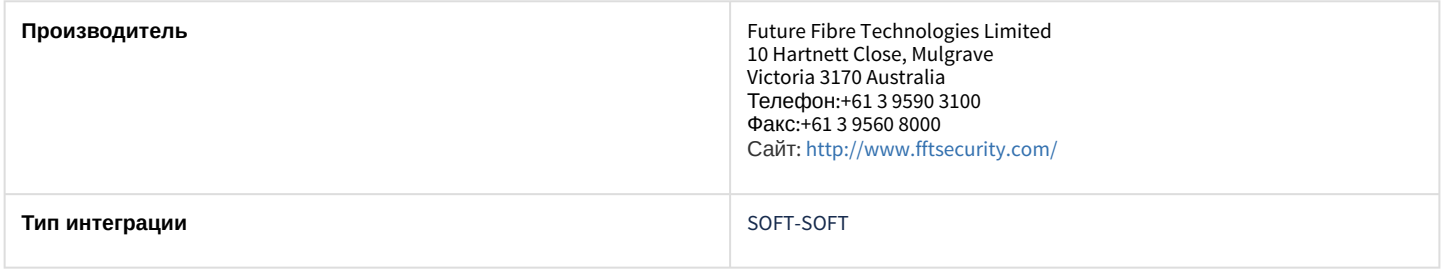

#### **Поддерживаемое оборудование**

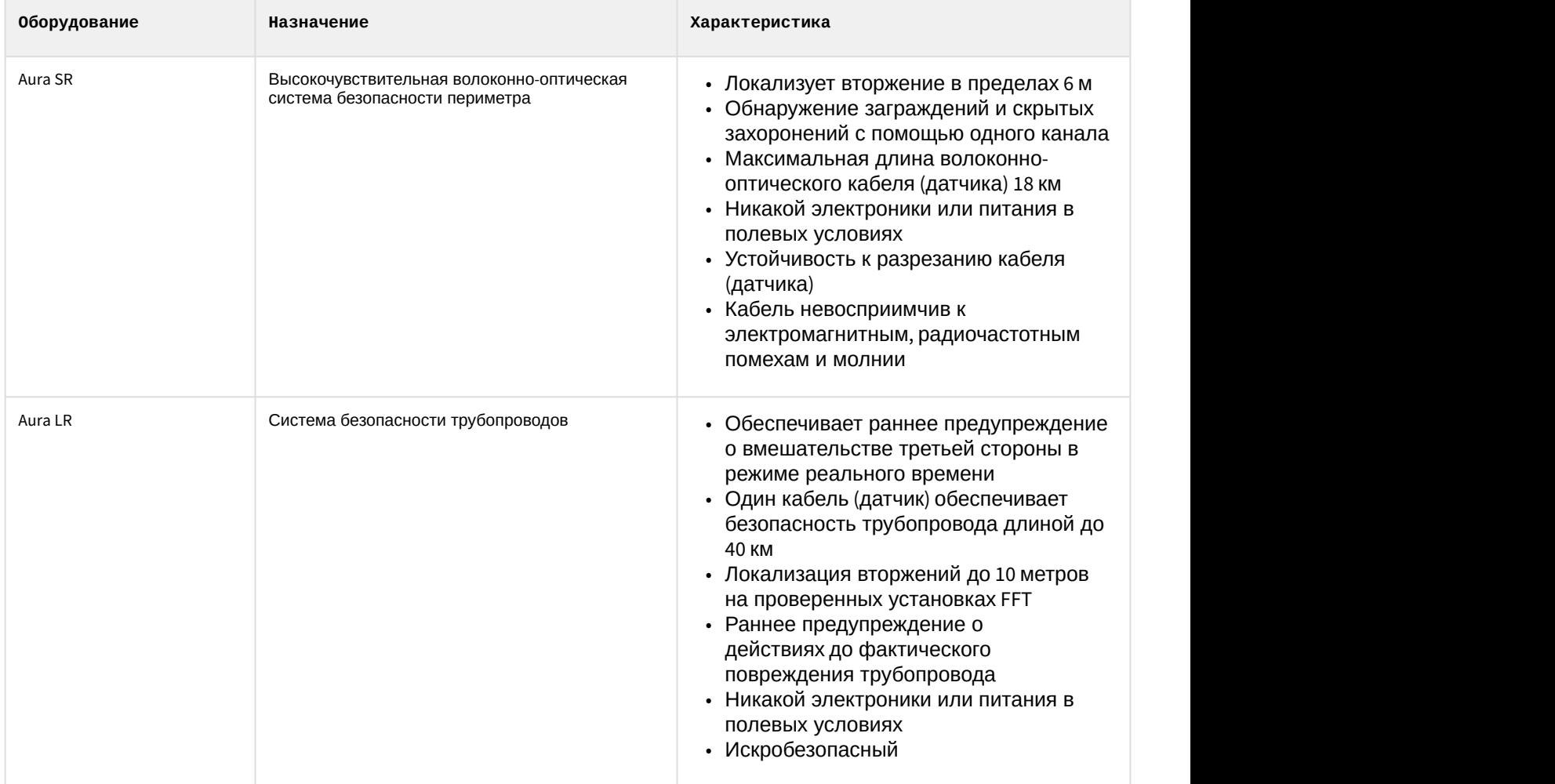

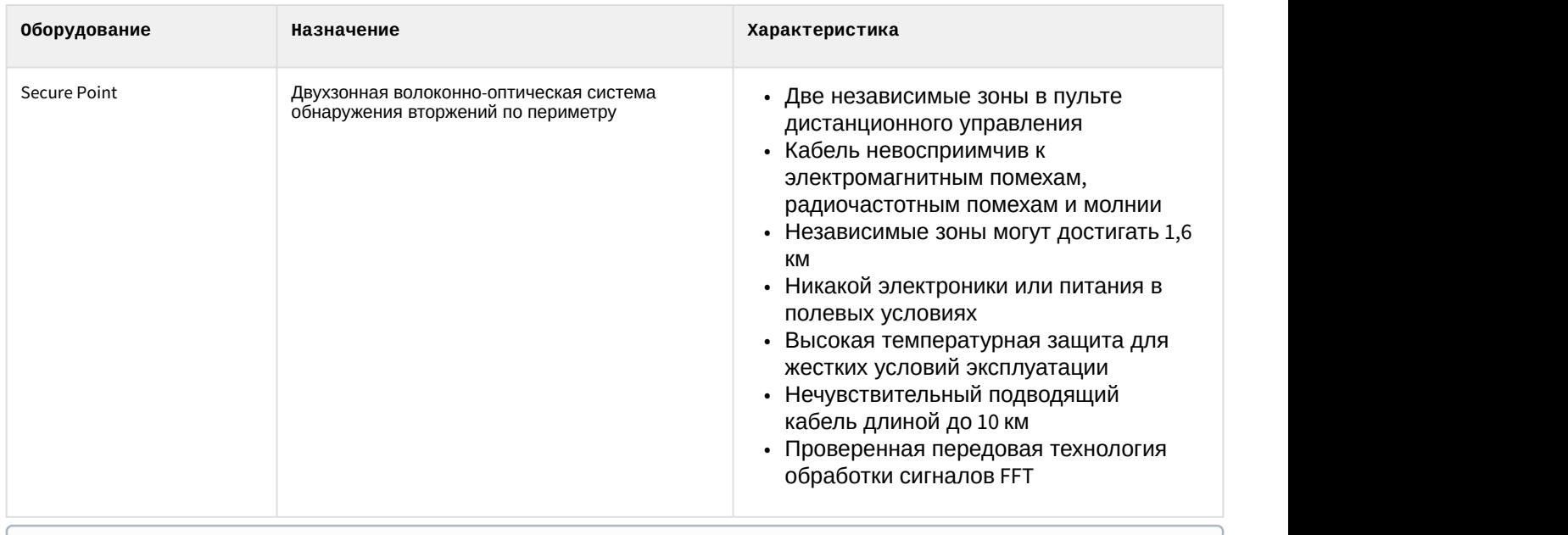

**Примечание**<br>Модуль интеграции *FFT* поддерживает все устройсті<br>Защита модуля<br>За 1 конечное устройство. Модуль интеграции *FFT* поддерживает все устройства, которые могут быть подключены к Серверу FFT.

**Защита модуля**

# <span id="page-5-0"></span>3 Настройка модуля интеграции FFT

## <span id="page-5-1"></span>3.1 Подключение СПО FFT к программному комплексу ACFA Интеллект

Подключение СПО FFT к программному комплексу ACFA-*Интеллект* осуществляется следующим образом:

1. Перейти на панель настройки объекта **FFT,** который создается на базе объекта **Компьютер** на вкладке **Оборудование** диалогового окна **Настройки системы**.

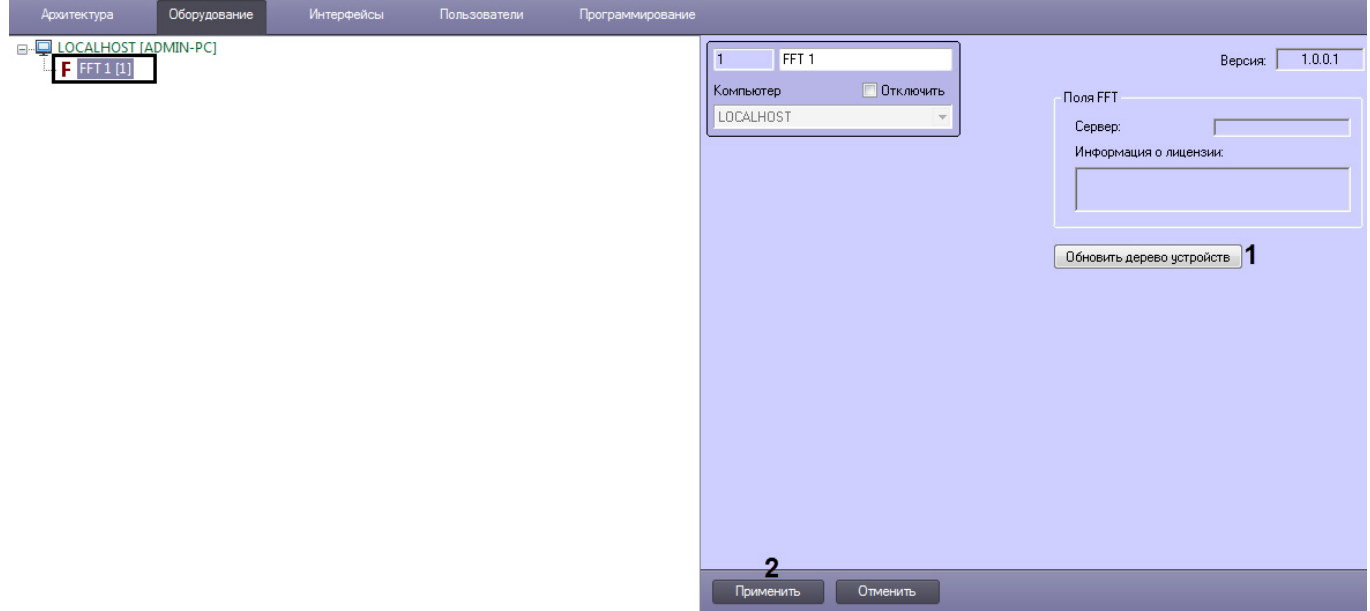

2. Нажать кнопку **Обновить дерево** (**1**) для считывания конфигурации из программного обеспечения производителя. В результате будет построено дерево объектов СПО FFT, соответствующее конфигурации системы.

| <b>Архитектура</b>                  | Оборудование | Интерфейсы | Пользователи | Программирование |
|-------------------------------------|--------------|------------|--------------|------------------|
| □ LOCALHOST [ADMIN-PC]              |              |            |              |                  |
| $\mathbf{H}$ FFT1[1]                |              |            |              |                  |
| 白 – 11 Контроллер FFT 1.1 [1.1]     |              |            |              |                  |
| <b>□ S</b> Датчик FFT 1.1.1 [1.1.1] |              |            |              |                  |
| └- (z) Зона FFT 1.1.1.1 [1.1.1.1]   |              |            |              |                  |

3. Нажать кнопку **Применить** (**2**).

На панелях настройки созданных объектов будет отображаться информация о данном объекте.

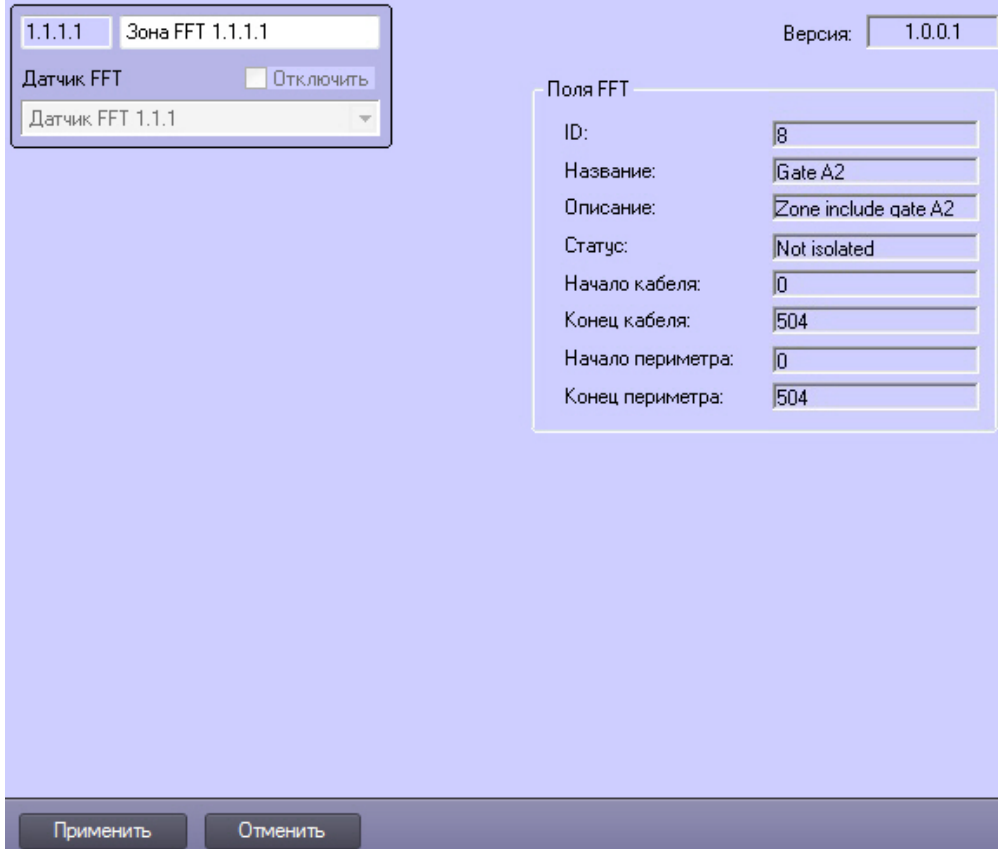

Подключение СПО FFT к программному комплексу ACFA-*Интеллект* завершено.

# <span id="page-7-0"></span>4 Работа с модулем интеграции FFT

# <span id="page-7-1"></span>4.1 Общие сведения о работе с модулем FFT

Для работы с модулем интеграции FFT используются следующие интерфейсные объекты:

- 1. **Карта**;
- 2. **Протокол событий**.

Сведения по настройке данных интерфейсных объектов приведены в документе [Программный комплекс](https://doc.axxonsoft.com/confluence/pages/viewpage.action?pageId=136938089) [Интеллект](https://doc.axxonsoft.com/confluence/pages/viewpage.action?pageId=136938089)[:](https://doc.axxonsoft.com/confluence/pages/viewpage.action?pageId=136938089) [Руководство Администратора](https://doc.axxonsoft.com/confluence/pages/viewpage.action?pageId=136938089).

Работа с данными интерфейсными объектами подробно описана в документе [Программный комплекс Интеллект](https://doc.axxonsoft.com/confluence/pages/viewpage.action?pageId=136937896)[:](https://doc.axxonsoft.com/confluence/pages/viewpage.action?pageId=136937896) [Руководство Оператора](https://doc.axxonsoft.com/confluence/pages/viewpage.action?pageId=136937896).

# <span id="page-7-2"></span>4.2 Управление зоной FFT

Управление зоной FFT осуществляется в интерактивном окне **Карта** с использованием функционального меню объекта **Зона FFT**.

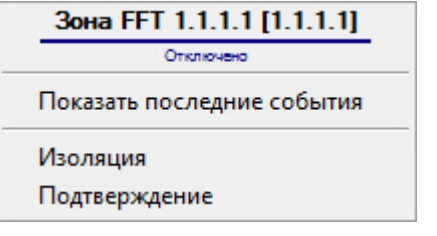

Команды для управления зоной FFT описаны в таблице:

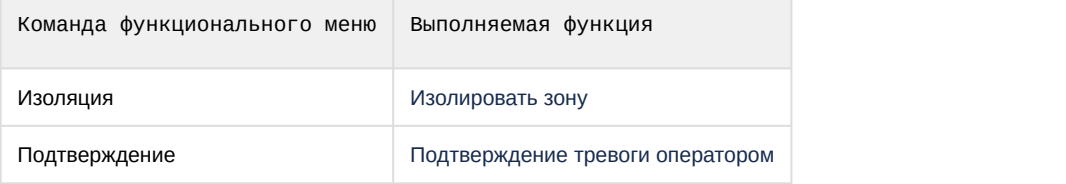